Tap **Dial**, as outlined.

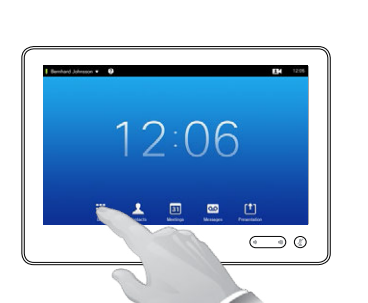

# $\bullet$

Key in the number, as outlined.

## B

When the number has been keyed in, tap the **Call** key to place the call.

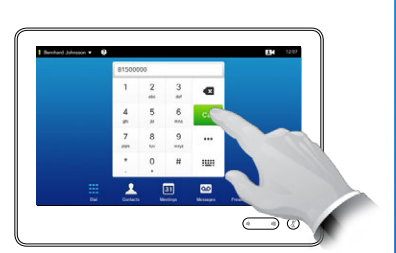

## Keyboard layout

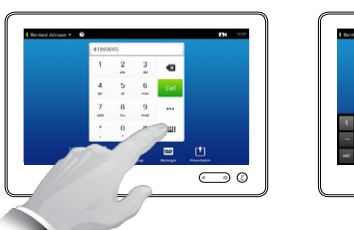

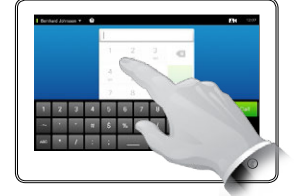

Tap as outlined to go betwen dialpad and alphanumerical keyboard.

## Calling someone **Using the list of contacts to call**

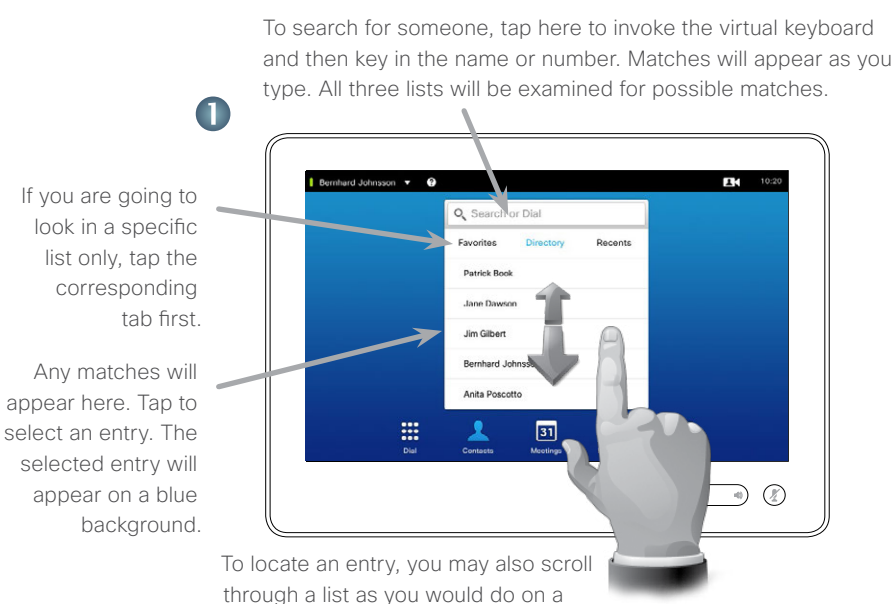

smartphone. Tap to select an entry.

## Initiating a video conference (optional feature)

Method A (Multisite):

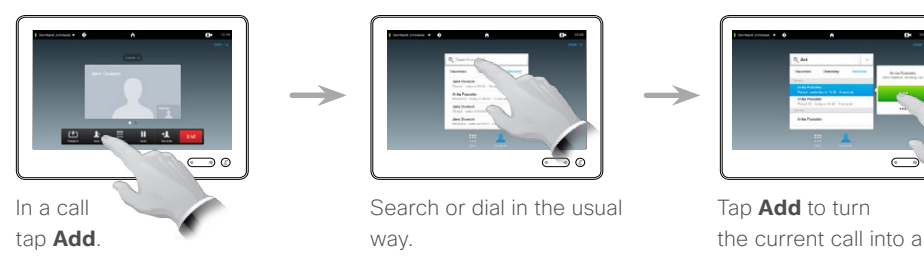

### Method B (MultiWay/CUCM):

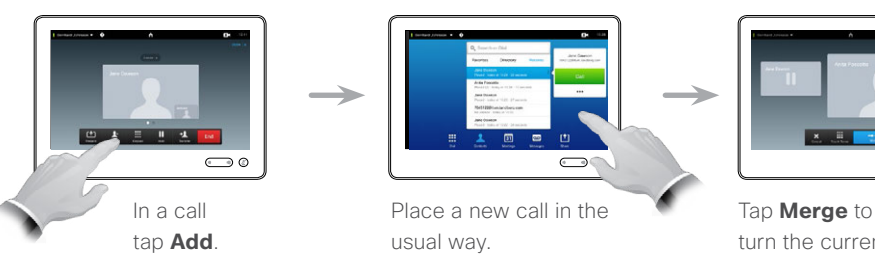

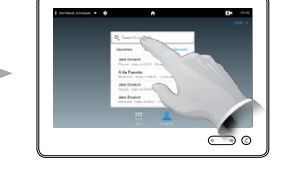

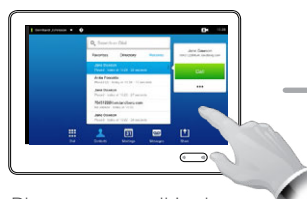

tap **Add**. Usual way. turn the current

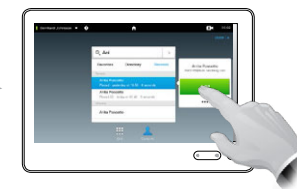

conference.

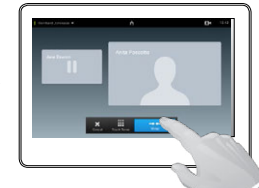

call into a conference.

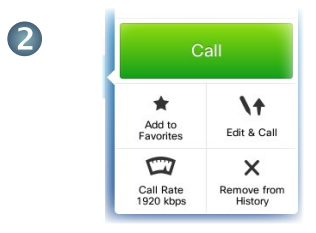

 $\vec{\omega}$ 

When an entry has been located and selected the *Call* menu will appear.

Tap **Call** to place the call. There are some options available. These are always context sensitive, which means that meaningless options are not shown. For example **Add to Favorites** is not available for entries already residing in the list of *Favorites*.

### Tap **END** to terminate the conference.

п. End

Repeat the procedure to add more participants.

Repeat the procedure to add more participants.

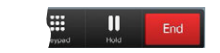

Tap **END** to terminate the conference.

Make sure your presentation source is switched on and connected to the video system before you tap **Presentation**.

 $\overline{a}$ 

## $\blacksquare$

Connect your source and make sure it is switched on. Tap **Share** (**a**), then scroll horizontally (**b**) to locate the presentation source, if needed. Once located tap the required source.

## 2

Tap the three small dots (...), to acess the menu allowing you to preview or to share the content of the selected source.

## 3

Tap **Preview**, if you want to check what you will share before you share it, and then tap **Share** to actually start sharing the content of your source.

## $\overline{\mathbf{A}}$

Your content will now be viewable by all connected participants. To stop sharing content tap **Stop Sharing**, as shown.

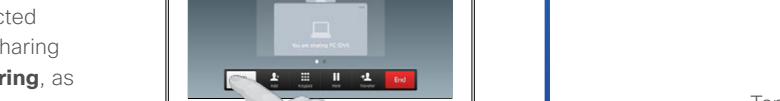

 $\bigodot$ 

 $\bigcirc$ 

## Sharing content A tour of the Touch pad

Quick Reference Guide Cisco TelePresence MX200 G2/MX300 G2/MX700/MX800/SX80

increase the volume.

**CISCO** 

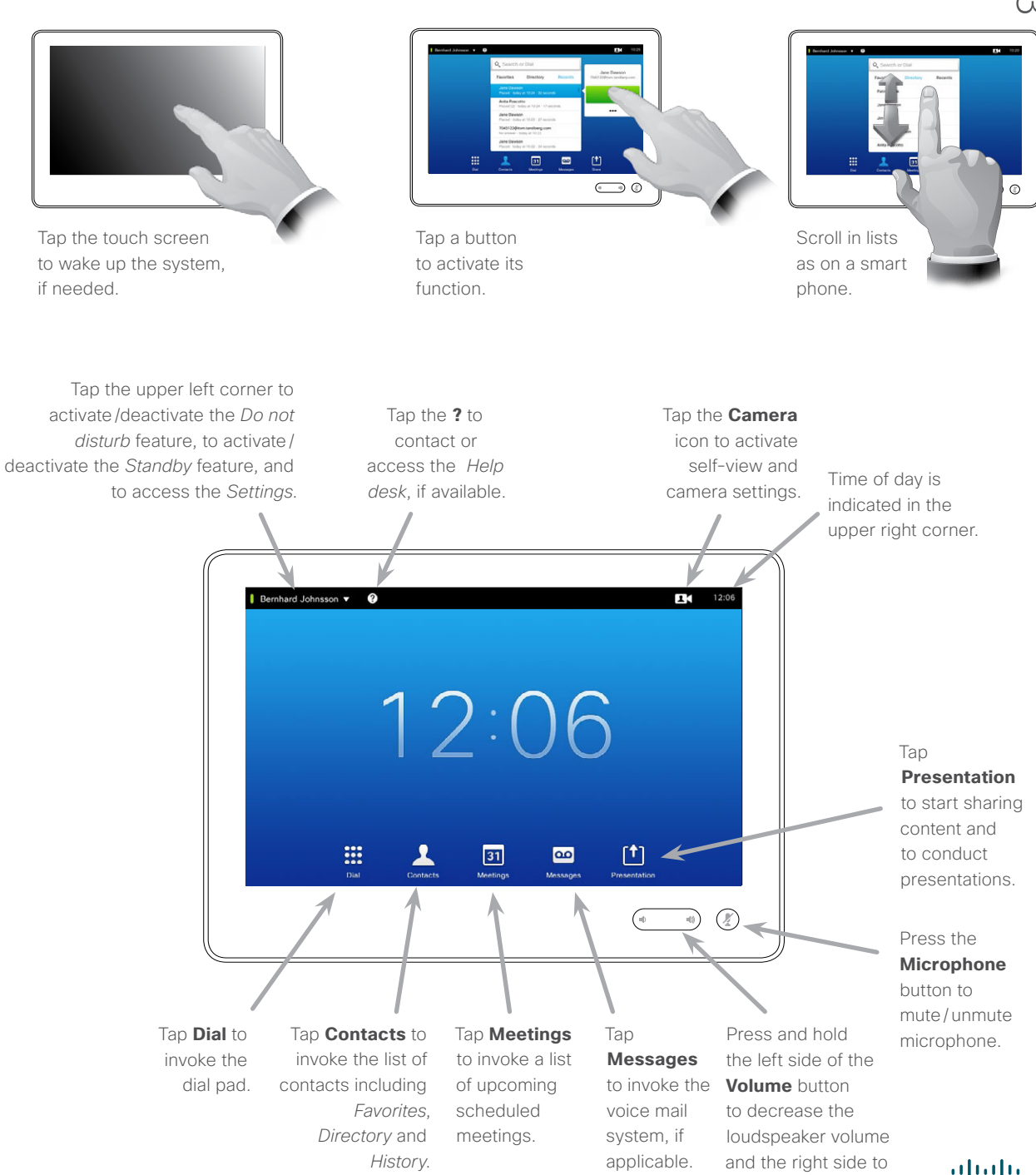